# Business Accounts

# Guide to declaring imports from the UK, Guernsey, Isle of Man

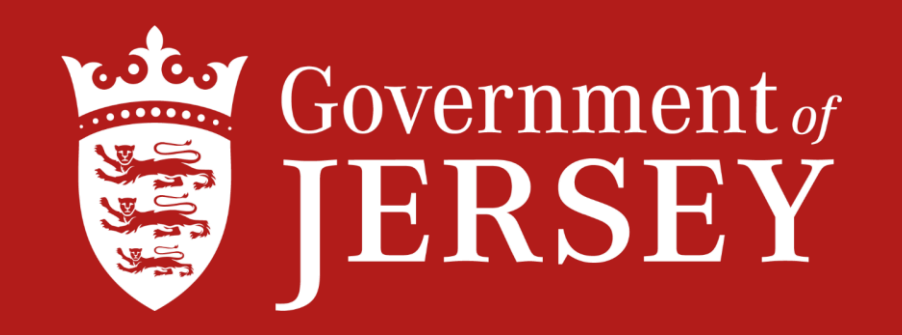

# Registering on Caesar

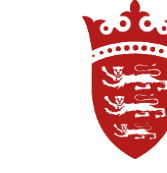

If you already have a customs account, login and skip to page 6. If not, select Register and complete the fields.

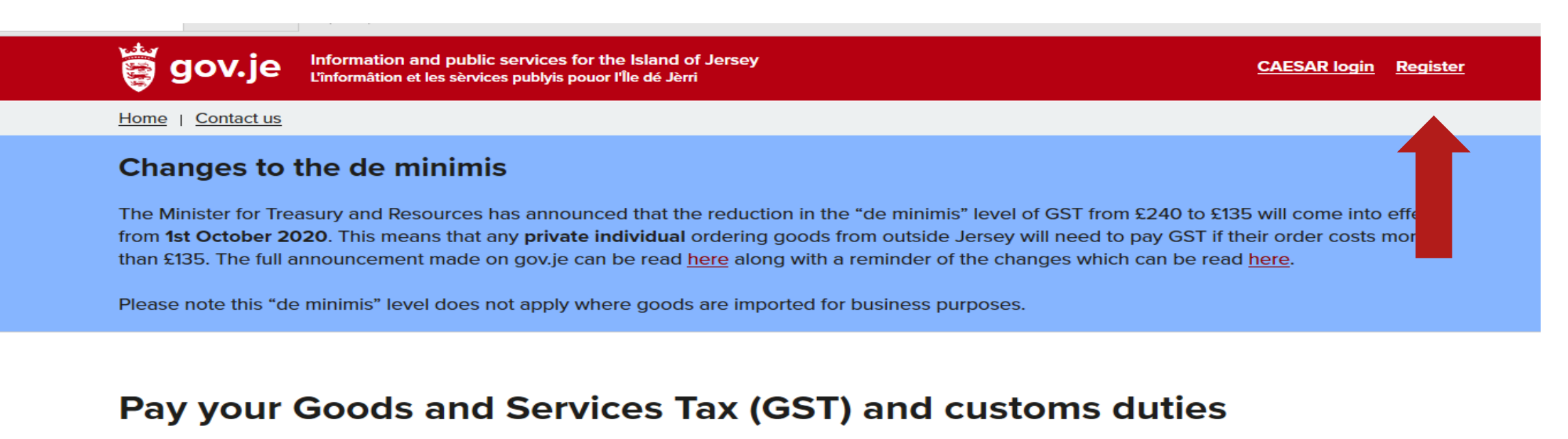

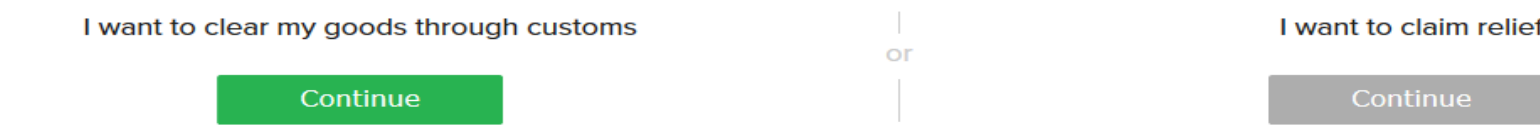

Declaring goods imported from, or exported to, countries outside the EU ("third country" goods)

05/02/2020

Please see our Step-by-Step quide - Imports for guidance on how to complete your import declaration and Step-by-Step guide - Exports for guidance on how to complete your export declaration.

# **Select Business Account**

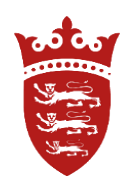

## **Create account**

If you are running a business as a sole trader or otherwise and import goods into Jersey, select 'Business'.

If you import goods into the Island solely for your own personal use, select 'Individual'.

For more information, or to read our terms and conditions, see the links on the footer.

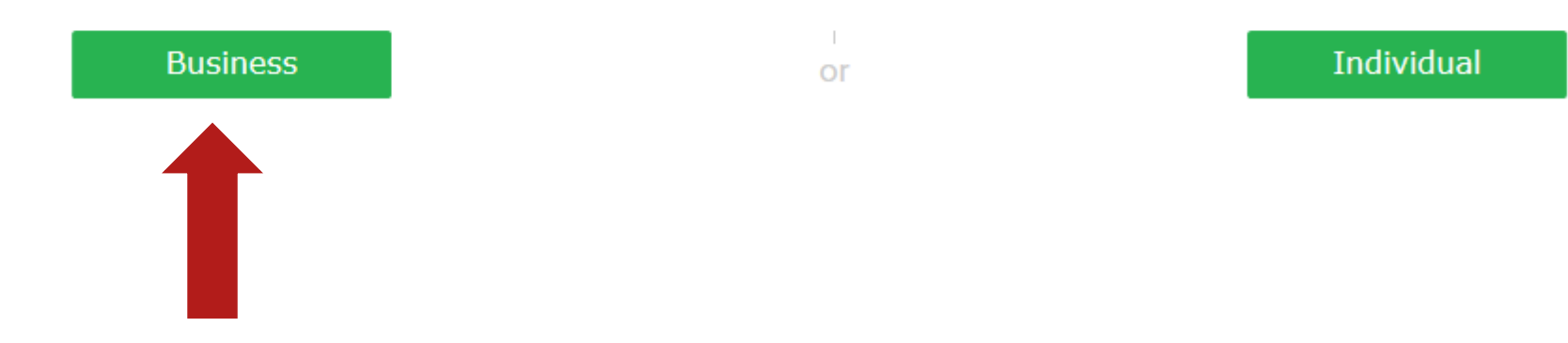

## Complete the relevant fields and select Next

### **Create account - business**

You are required to provide the Service with the name of the principal person who has the authority to accept terms and conditions in respect of this application on behalf of the company. The person named will be contacted by the Service as part of the validation process. A principal person may be one of the following: Proprietor: Partner: Director or Company Secretary.

If you require further information visit our website http://www.gov.je/gst.

#### **Data protection statement**

The Jersey Customs & Immigration Service is collecting your personal information for the purposes of law enforcement under relevant Jersey Customs and Immigration legislation. We will use your information purely for these purposes within the Service and will not disclose it to any person outside the organisation without your prior consent, unless we have a legal obligation to do so.

Fields marked with an asterisk \* are required

#### **Business information**

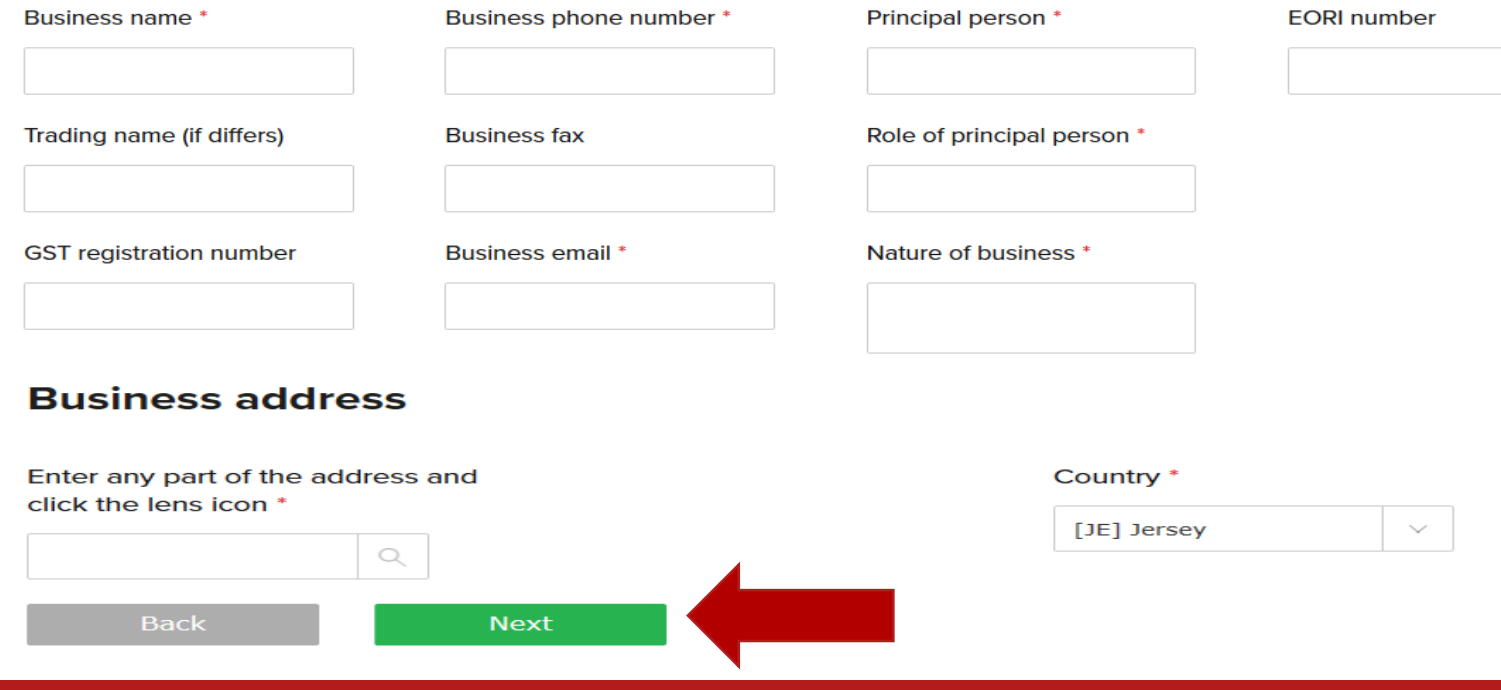

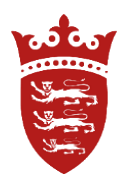

## Complete the fields then select Next

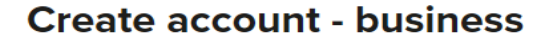

Fields marked with an asterisk \* are required

#### **Authorised administrator**

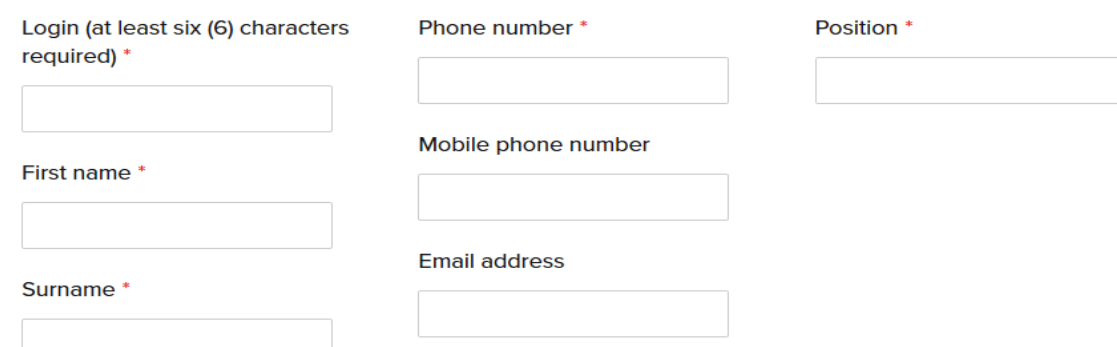

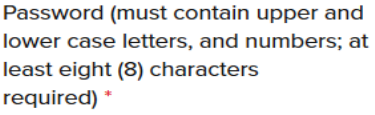

Re-enter password \*

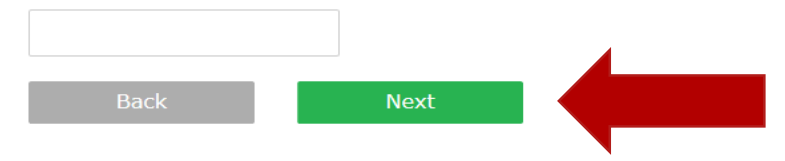

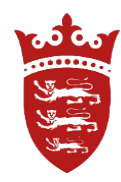

Imports from the UK and imports from outside of the UK, will appear on your Business account for you to declare, as shown below.

To declare the goods, you can select multiple lines by ticking the boxes and clicking declare, or you can declare them separately by selecting the CLC number.

The below example shows two imports - one from the UK and one from outside of the UK

For this scenario, we are going to declare the goods from the UK by selecting CLC QIH3533414.

#### Welcome, Joe Bloggs - account number B12122

### **Statement of Account**

From here you can use the tabs above to look at your consignment history, make declarations or payments, update your account details or apply for approved status. The Statement of Account shown here lists all of your current consignments. If a consignment for which you have been given a CLC does not appear in this list, use the Add Consignment to This Account field below to add it t If you have received goods which do not appear in the list below, and you have not received a CLC, create a Voluntary Declaration. If you are to claim a relief, declare just one consignment at a time.

#### **Add Consignment to This Account**

Enter CLC number Add

#### **Manifest Consignments Awaiting Declaration**

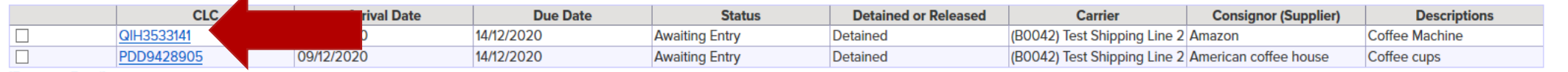

[Export to Excel]

Declare | Select All | Unselect All

You can declare your UK import by selecting declare.

Then select from the drop down menu – either Goods declaration or Vehicle declaration.

### **Consignment 11548705**

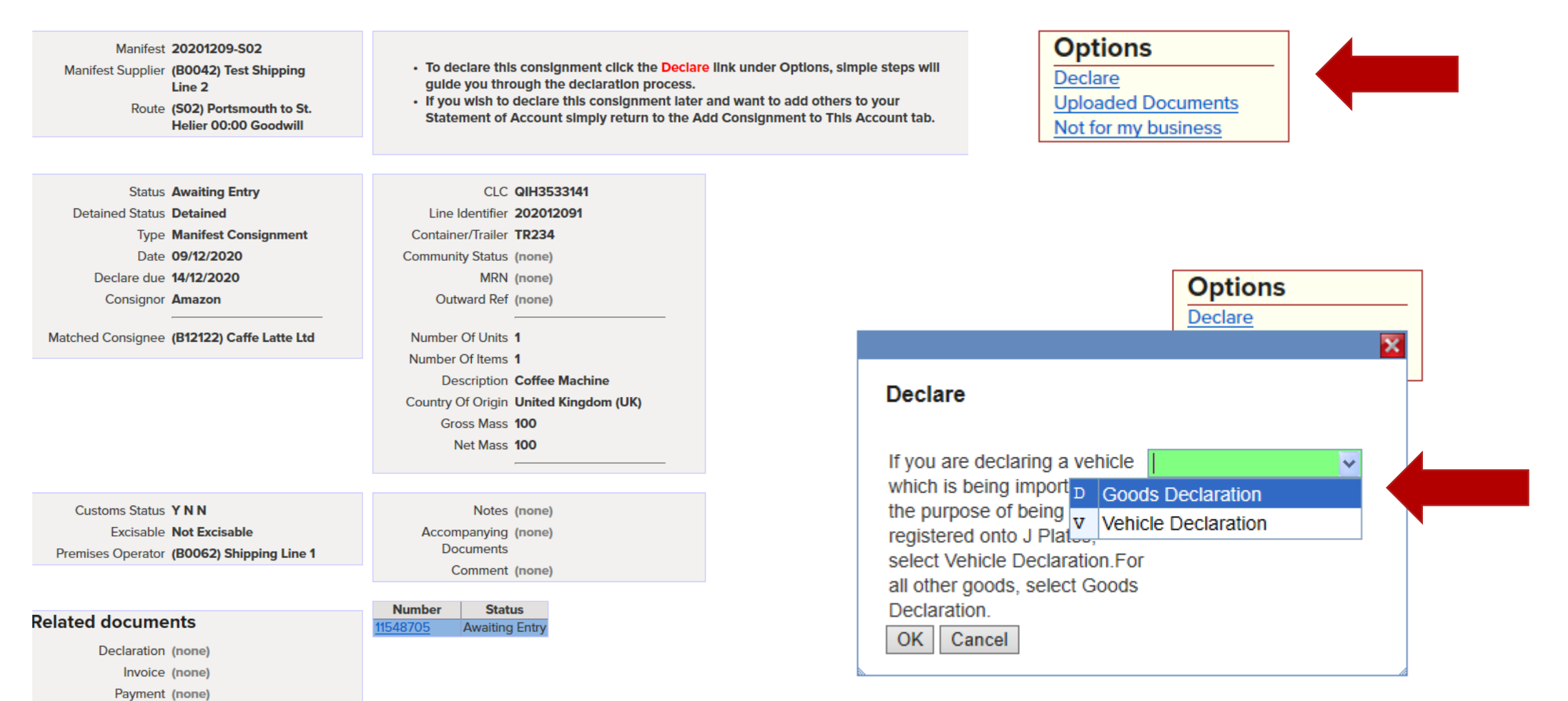

### Line 1 contains information provided by the shipping agent, you will need to enter the shipping cost in this line.

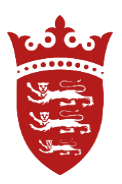

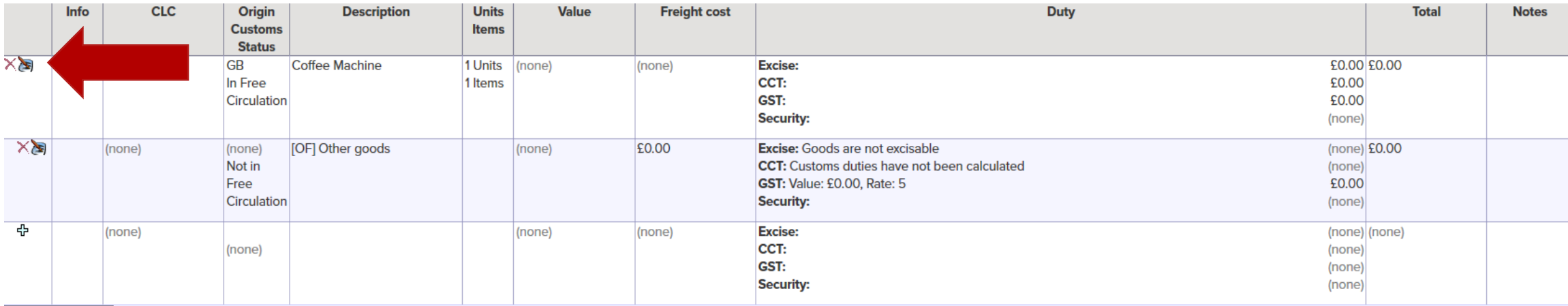

**Add Consignment** 

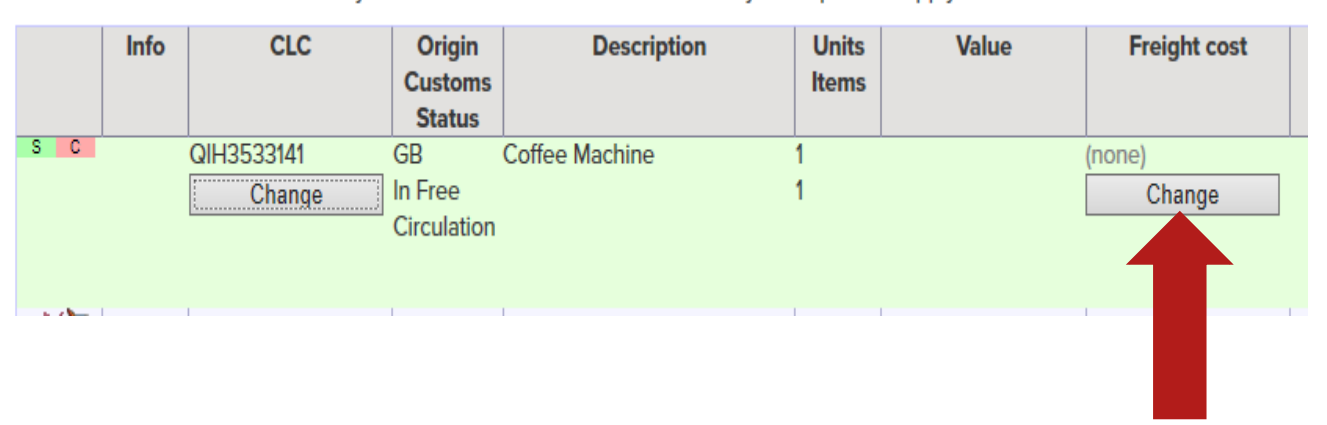

TOD WIII HEED TO CIRK. Calculate duty to enter additional information that may be required to apply measures and calculate Customs du

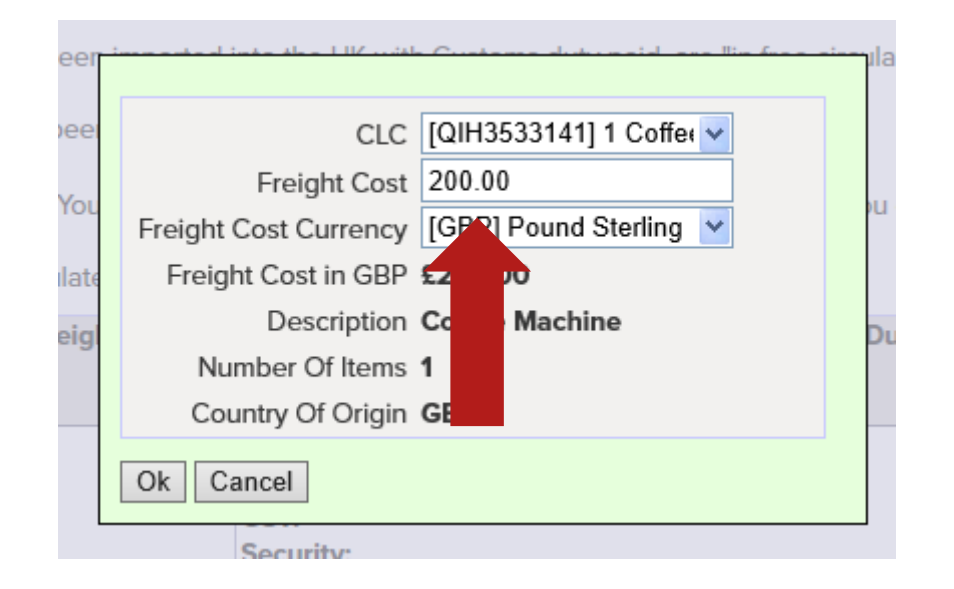

### Select Line 2 to declare your goods, as shown below.

Use the edit button and tab through the fields and enter the correct information.

For goods from the UK, select GB from the drop down or type GB.

Now tab to description and select from the drop down menu, as shown on the next page.

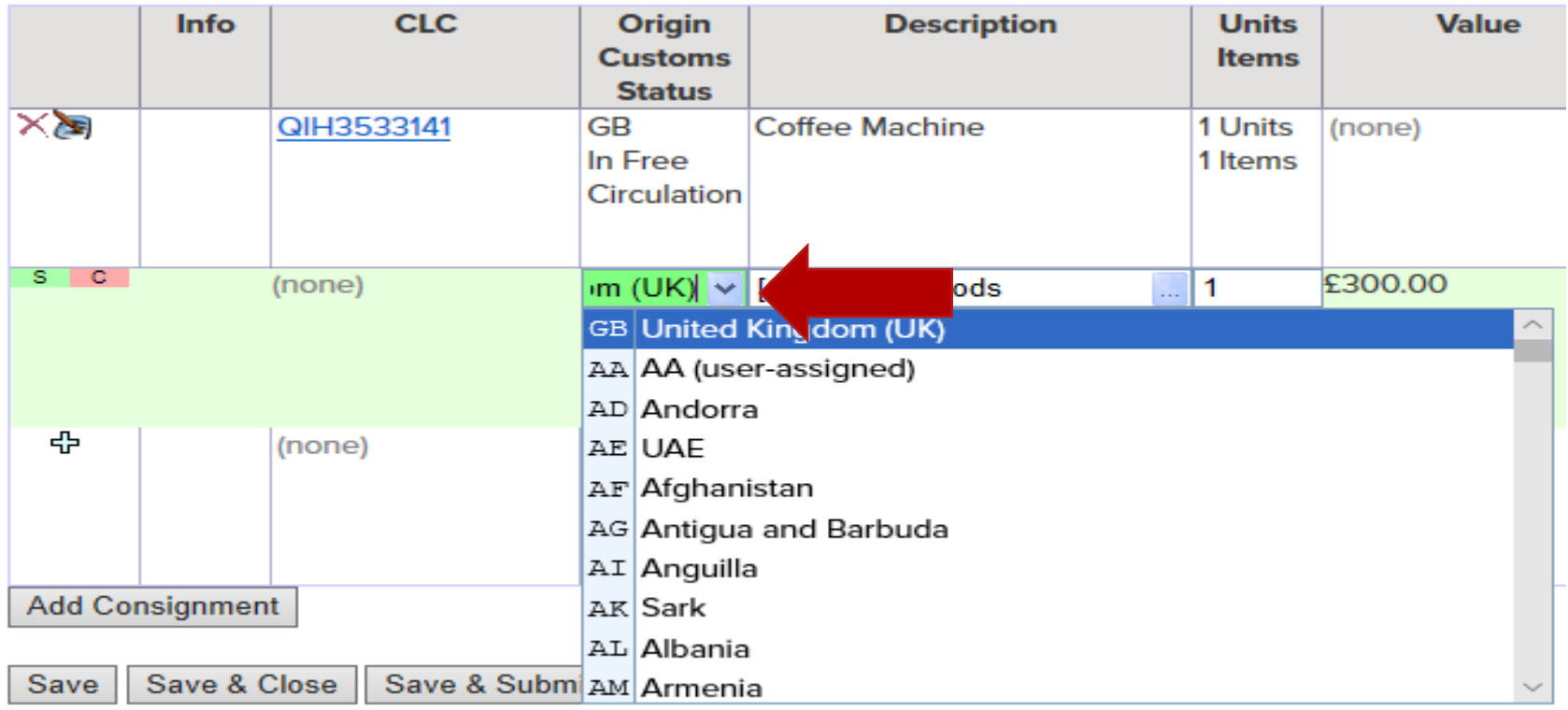

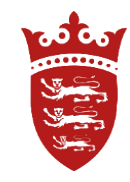

### In this scenario the goods are not Alcohol, Tobacco or Fuel - therefore Other goods have been selected. Click on Other Goods then tab.

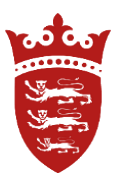

### **Declaration Lines**

Goods that have been produced within the Customs territory (including the UK and the Channel Islands), or that I Jersey that are "in free circulation".

Goods imported from outside of the Customs territory on which no duty has been paid and no import formalities

When declaring goods that are "not in free circulation" you will need to enter a commodity code for your goods b Check UK trade tariffs from 1 January 2021

You will need to click "Calculate duty" to enter additional information that may be required to apply measures and

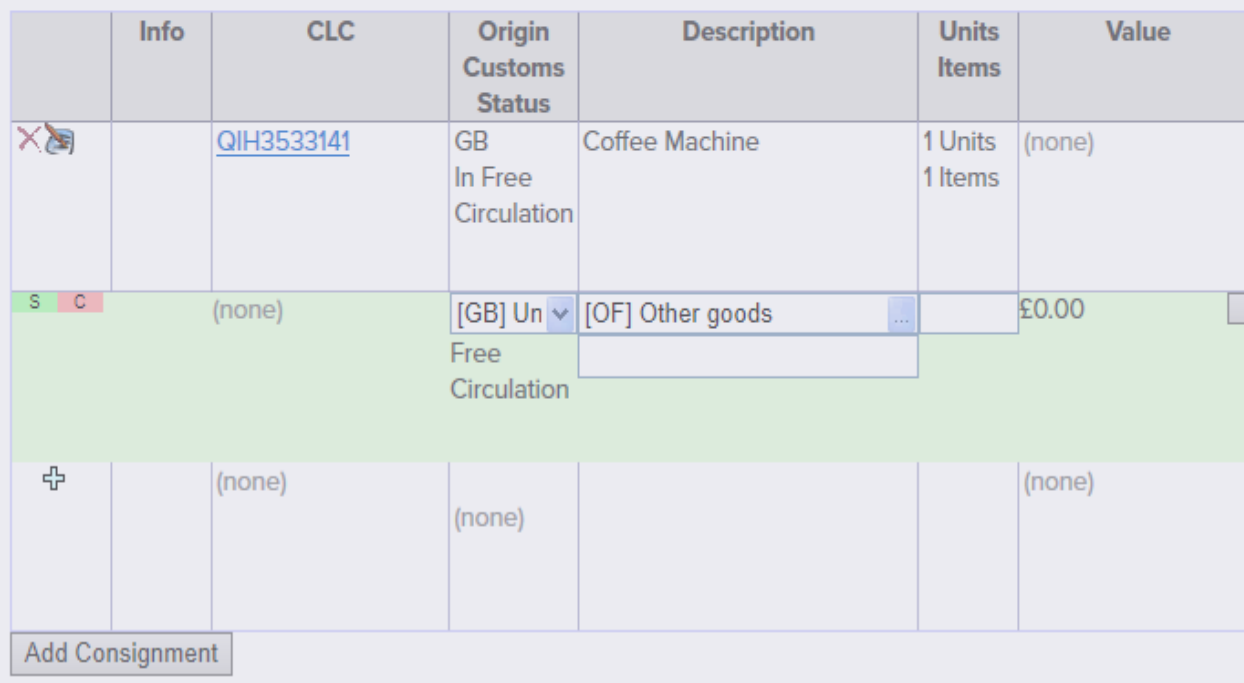

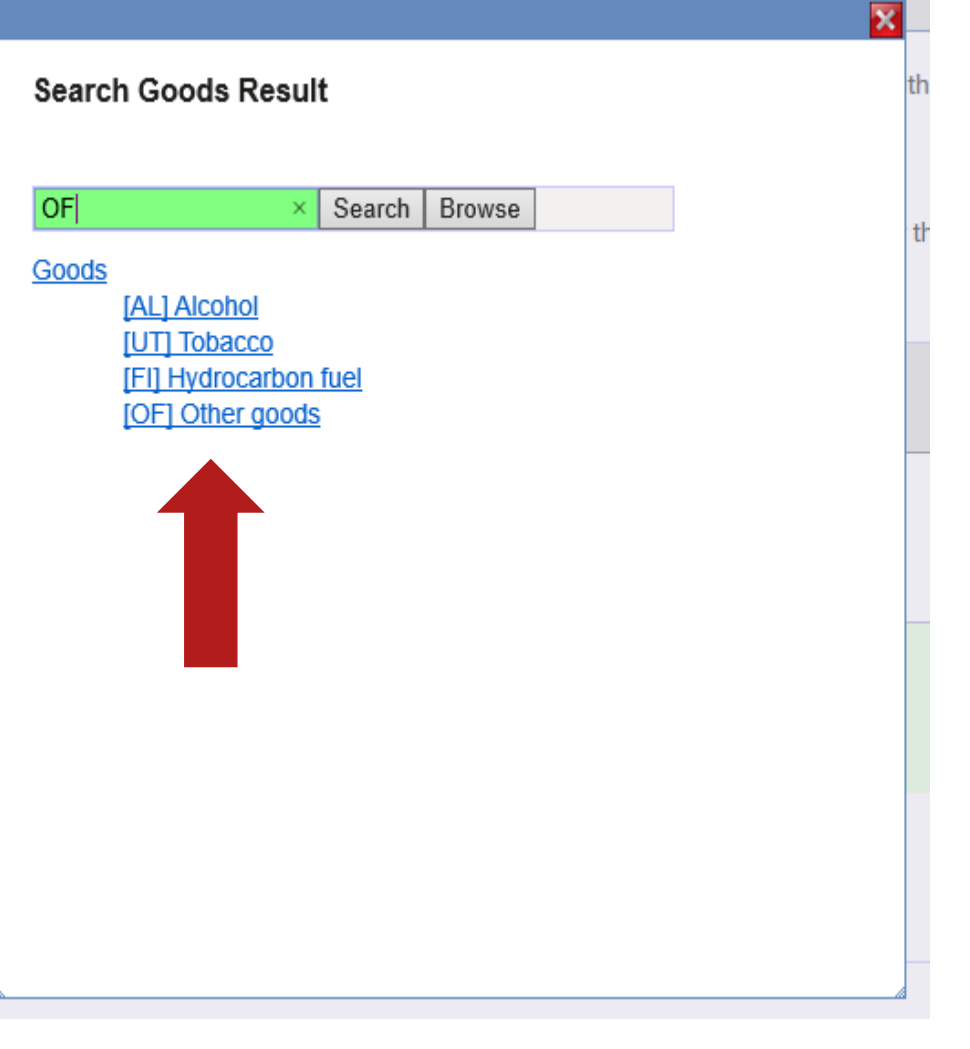

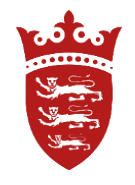

Enter in the green box what the item is and continue to tab through to enter the number of items and value of the goods then submit your declaration.

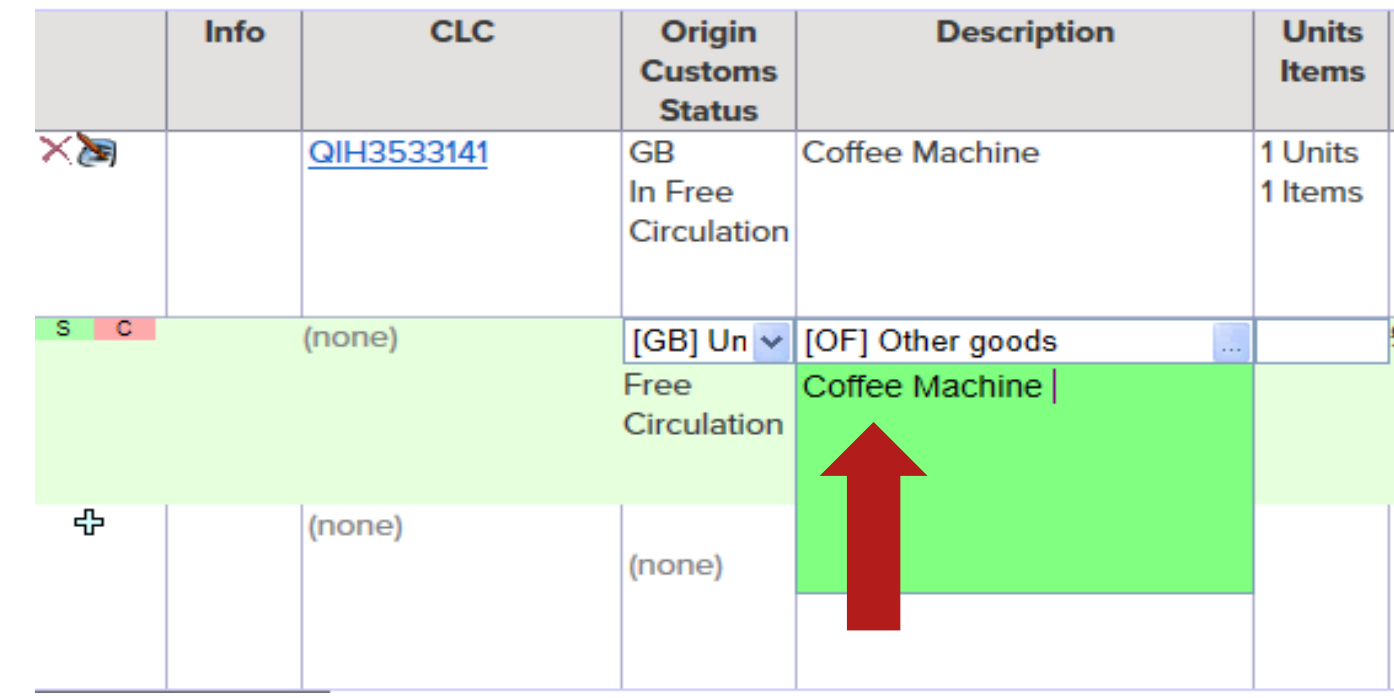

## Once you submit the declaration, enter your password and confirm

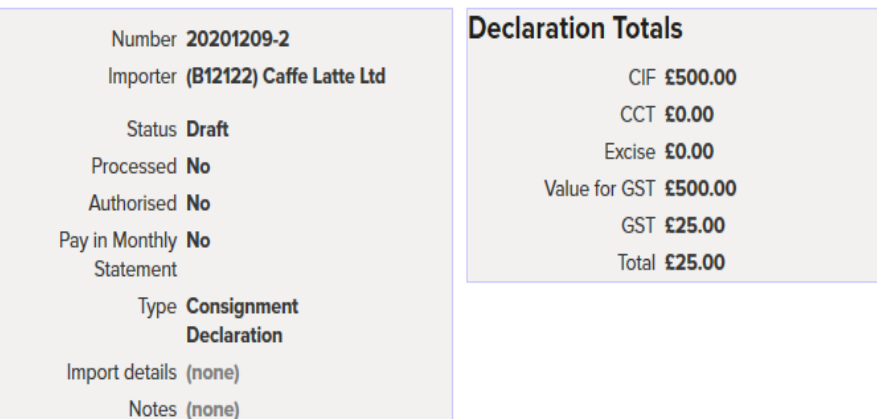

#### **Declaration Lines**

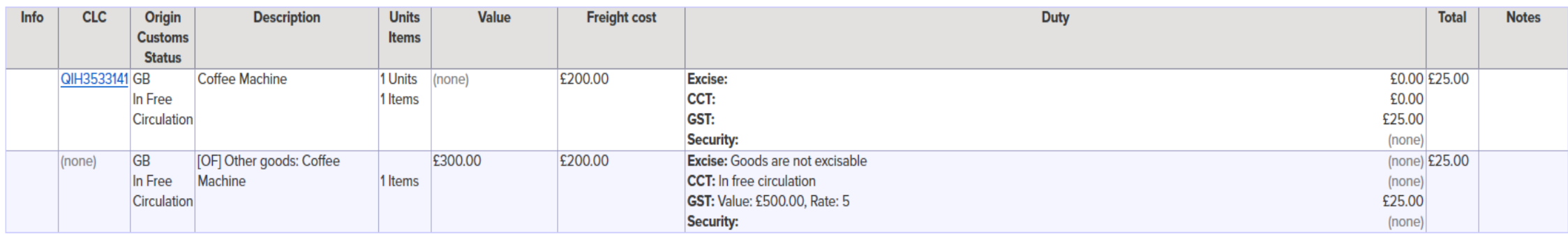

I, Joe Bloggs, declare that the details entered here are accurate to the best of my knowledge. I understand it is an offence under Article 59

of the Customs & Excise (Jersey) Law 1999 to make an untrude eclaration Verify using your password

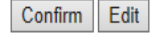

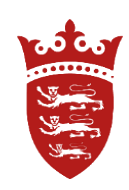

### Uploading documents

You can upload invoices, or paperwork to the declaration.

Save your documents in a file and add them to your declaration this will speed up Customs clearance

## **Declaration Details**

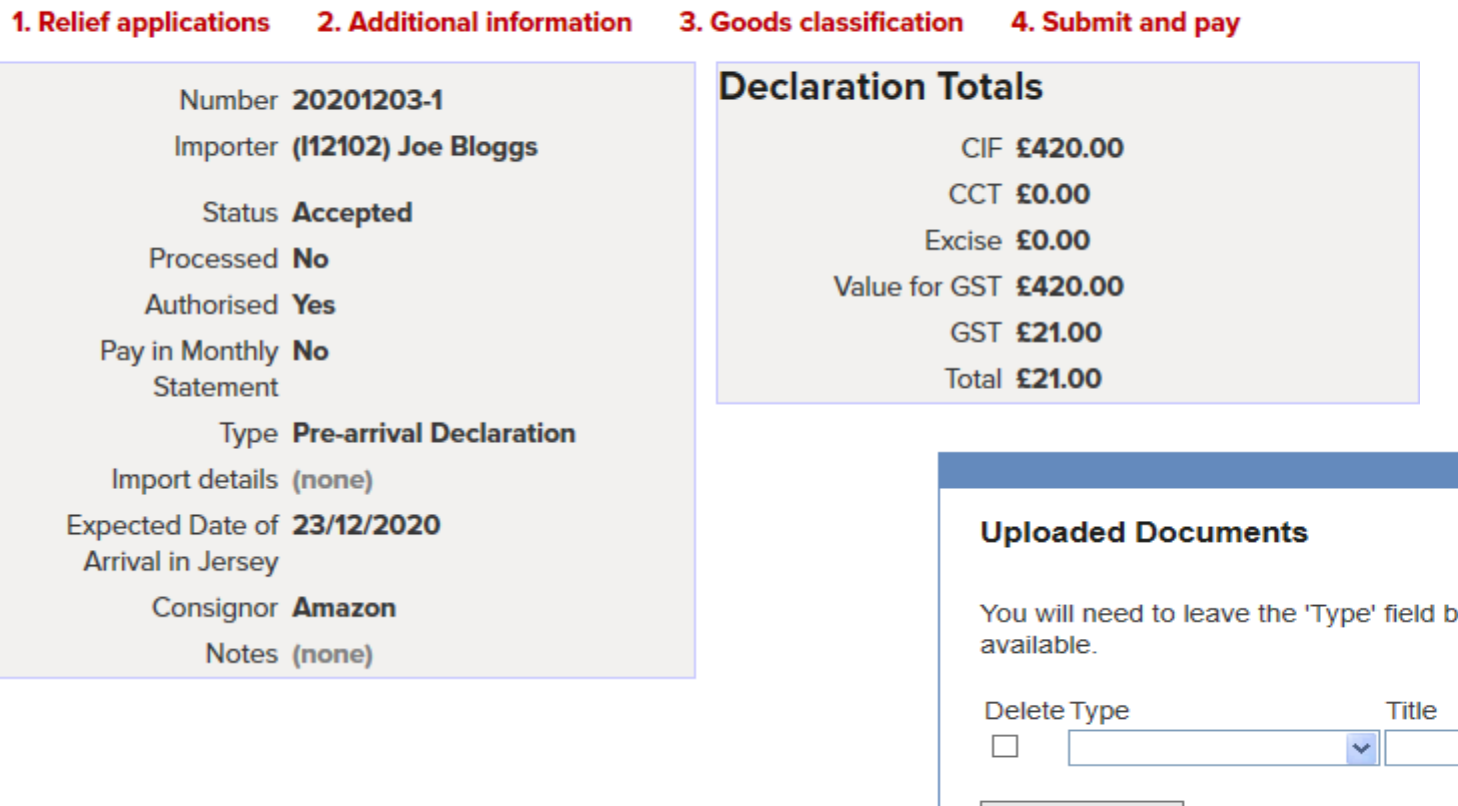

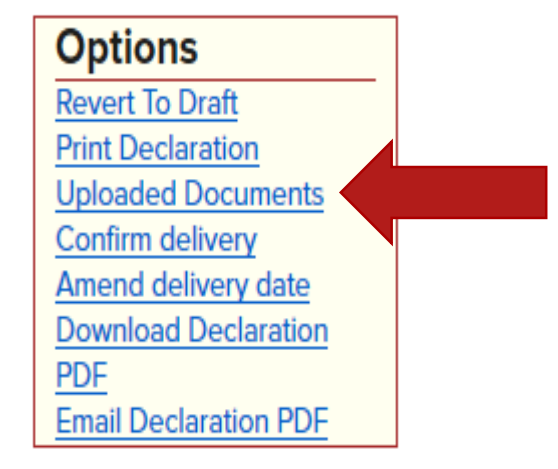

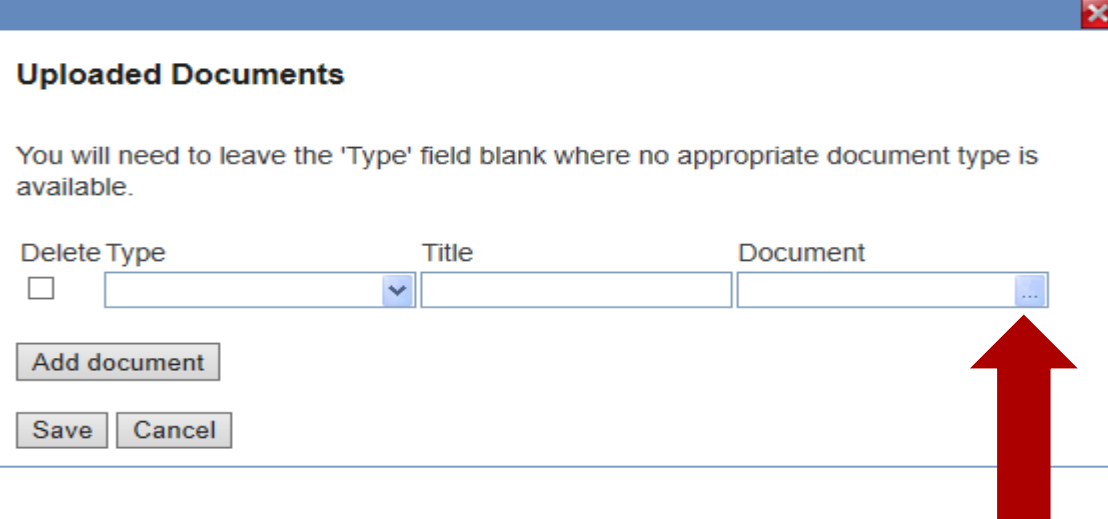

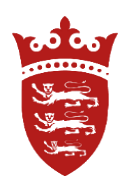

To speed up the customs clearance process you can create a pre-arrival declaration.

Go back to your home screen and from the drop down menu under Import declaration select create declaration.

(please do not use consignment declaration as this declaration type is for goods that have already arrived and have a CLC reference)

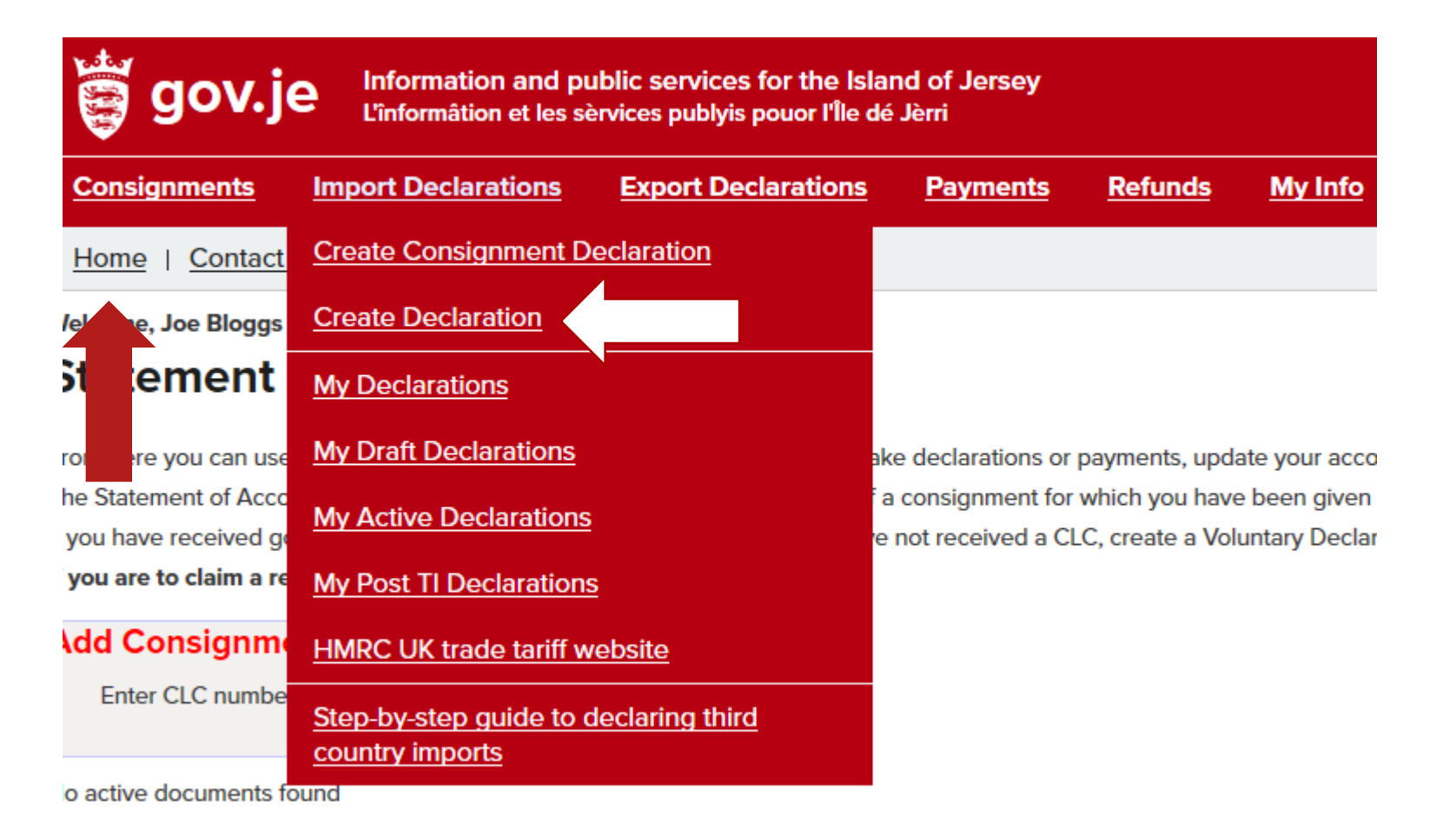

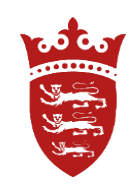

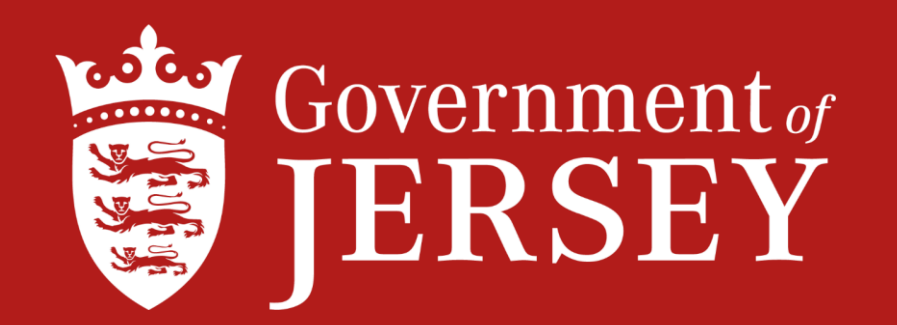

## **Further information on imports and exports can be found at gov.je**

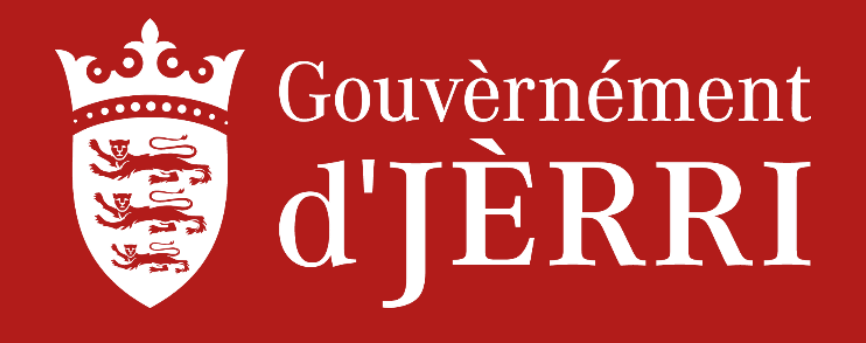